# Cómo introducir datos en la bolsa Control Emisiones y enviar el informe ECA correspondiente

2016

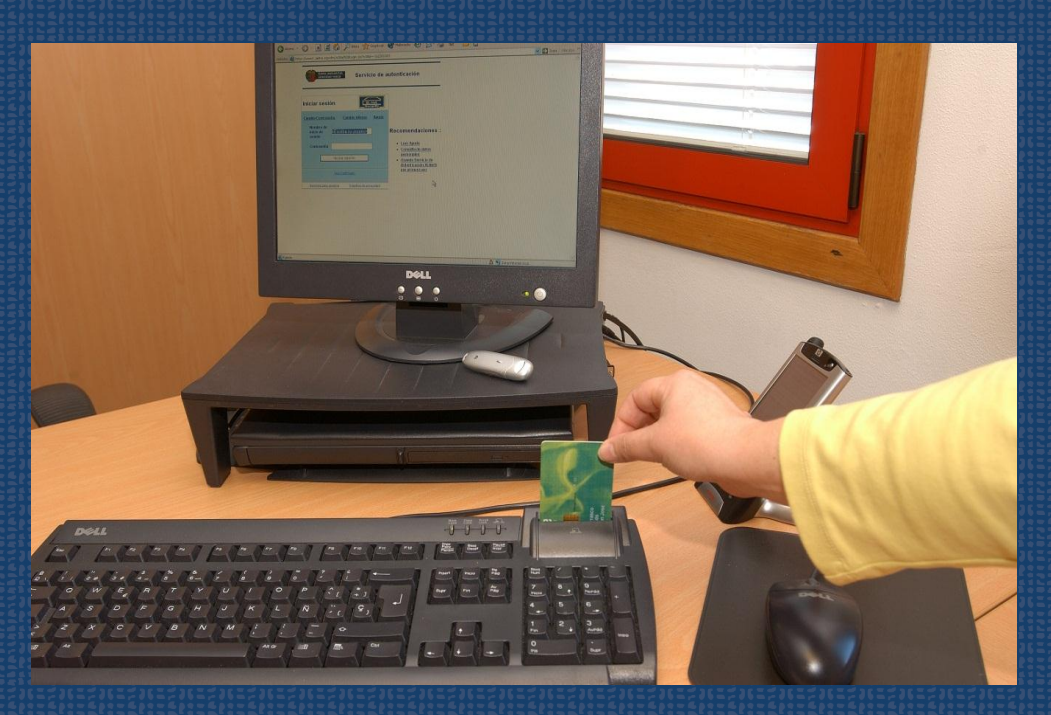

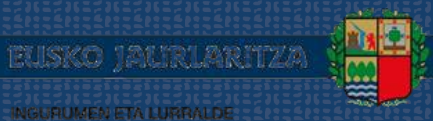

**GOBIERNO VASCO** 

AIREA IKSeeM

**DEPARTAMENTO DE MEDIO AMBIENTE**<br>Y POLITICA TERRITORIAL

# Cómo introducir datos en la bolsa Control Emisiones y enviar el informe ECA correspondiente 2016

Fecha Abril 2016

Propietario

Gobierno Vasco. Departamento de Medio Ambiente y Política Territorial

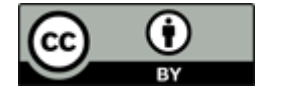

**A** euskadi.eus

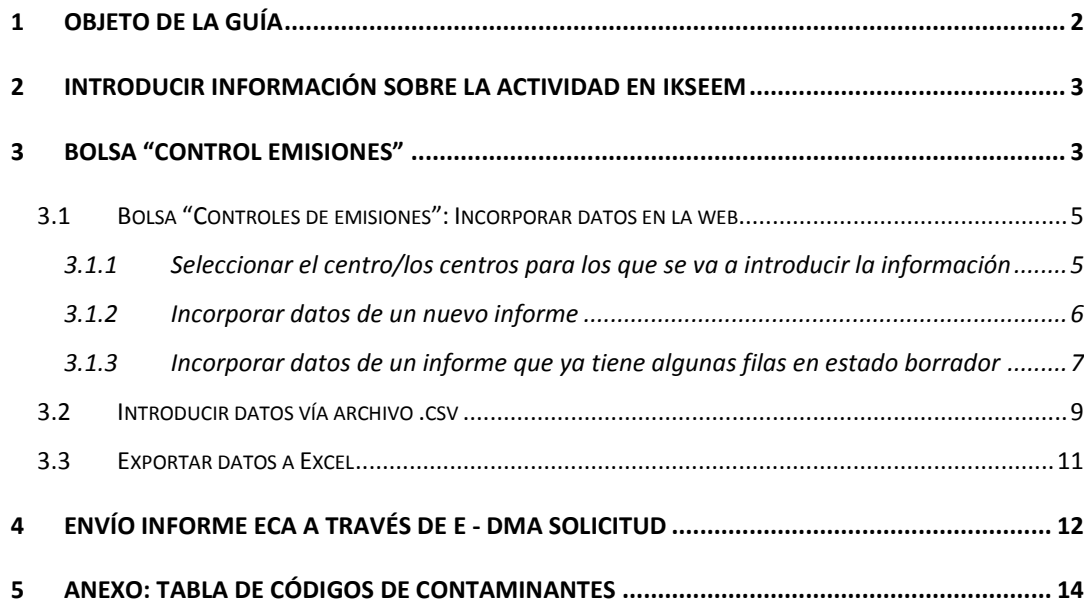

 $\begin{pmatrix} 1 \end{pmatrix}$ 

## <span id="page-3-0"></span>1 Objeto de la guía

Esta guía está dirigida a las personas usuarias del sistema IKSeeM<sup>1</sup> que tengan que enviar un informe ECA de sus emisiones a la atmósfera.

Para el envío de un informe ECA que contenga información sobre mediciones en focos canalizados:

- Introducir primero los resultados de las mediciones en la bolsa "Control Emisiones", del módulo AIRE, según lo indicado en el punto 3. Esto lo deberán realizar las ECAs responsables de las mediciones.
- **E** Posteriormente, se enviará el informe ECA a través de una e-DMA Solicitud, explicada en el punto 4. Esto lo realizarán las instalaciones APCA en el caso de tratarse de un informe ECA Inicial o las propias ECAs cuando se trate de un informe ECA periódico.

Para informes ECA que no contengan mediciones en focos canalizados, se podrá proceder directamente según el punto 4.

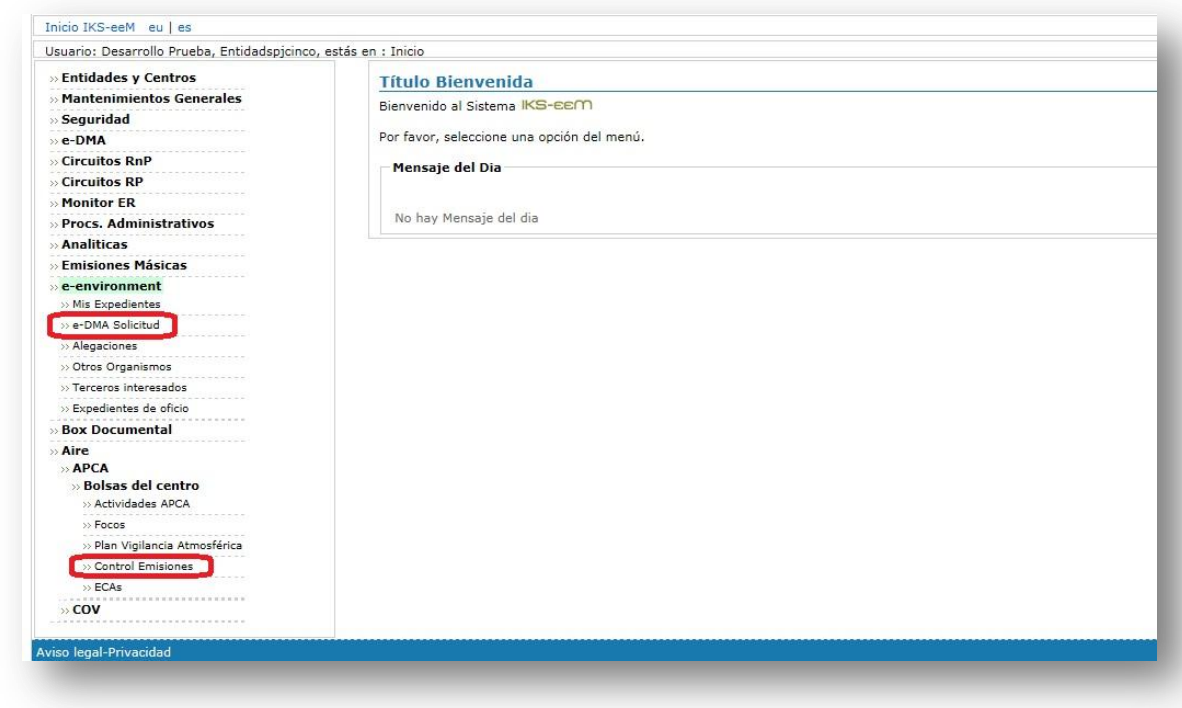

1

<sup>1</sup> Sistema IKSeeM: Sistema de Gestión Integral de la Información Medioambiental, del Departamento de Medio Ambiente y Política Territorial.

## <span id="page-4-0"></span>2 Introducir información sobre la actividad en IKSeeM

Las ECAs han de introducir los resultados obtenidos tras las mediciones en los focos confinados. Sin embargo, para ello se requiere que, previamente, la instalación haya realizado las siguientes tareas:

- 1. Introducir la información necesaria en los campos ACTIVIDADES, FOCOS, y PVA, del módulo AIRE. Se puede consultar alguna de las dos siguientes guías para saber cómo introducir/modificar/corregir esta información, en caso de ser necesario:
	- **Cómo solicitar una autorización APCA**
	- **EX** Cómo realizar una notificación APCA
- 2. Dar permiso a la ECA responsable de la medición para que ésta informe en representación de la instalación. De esta forma, la ECA con su certificado IZENPE, accede al sistema de la propia instalación. En el punto "Cómo dar/modificar/anular permiso de representación a una EGIA" de la ["Guía de](http://www.ingurumena.ejgv.euskadi.eus/r49-3614/es/contenidos/informacion/guia_iks/es_def/index.shtml)  [tramitación electrónica medioambiental"](http://www.ingurumena.ejgv.euskadi.eus/r49-3614/es/contenidos/informacion/guia_iks/es_def/index.shtml) se explica cómo realizar este paso.

## <span id="page-4-1"></span>3 Bolsa "Control Emisiones"

En esta pantalla, se pueden visualizar los resultados de los controles de emisiones realizados, incorporar datos (punto 3.1), importar datos mediante un archivo .csv (punto 3.2) o descargar los datos disponibles a un Excel (punto 3.3).

La pantalla muestra dos filtros para poder encontrar datos más fácilmente (filtrados por ECA o por Referencia de informe), así como una herramienta "Buscar" en la que, indicando la palabra o número que se quiere encontrar en toda la tabla, muestra las filas que lo contienen.

El "Estado" en el que se encuentra esa fila de datos será:

- **El** "Presentado", si ya se ha presentado el documento a la administración (accediendo al icono de pdf se abre el informe completo).
- **E** "Borrador", si los datos se han introducido pero no se ha procedido aún al envío del informe a la administración.

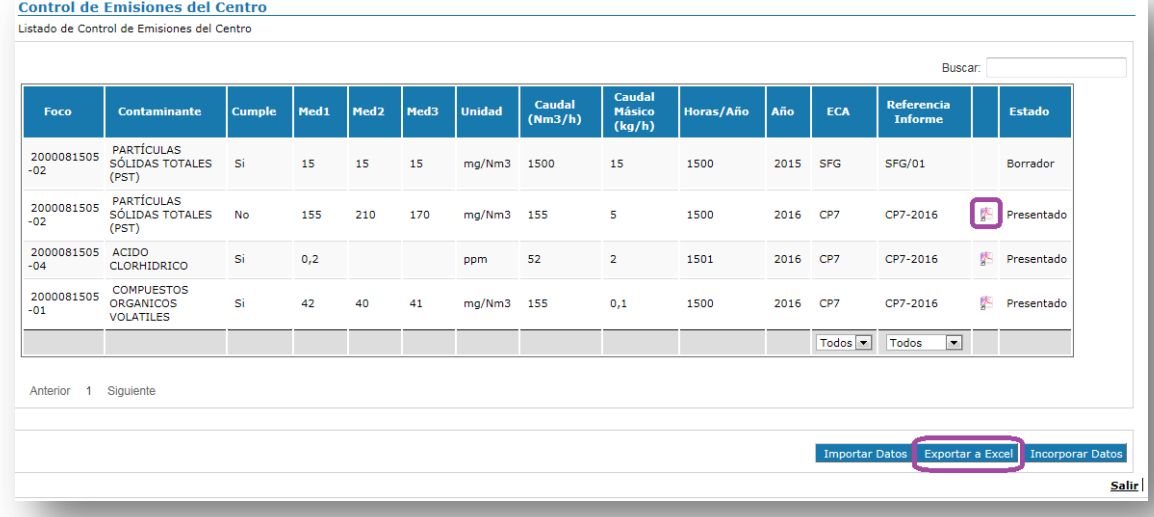

Al ser una pantalla con mucha información, se puede reducir/volver a mostrar el tamaño del menú lateral mediante el siguiente comando:

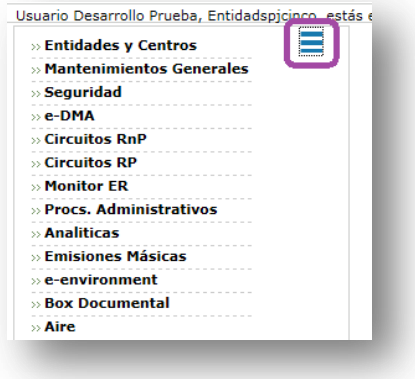

Existen dos opciones para introducir los datos en esta bolsa:

- **El Seleccionando un centro en la aplicación e introduciendo los datos en la propia** bolsa.
- **E** Preparando un archivo en formato .csv según una plantilla concreta, para "importar" conjuntamente la información de varios centros.

4

Tal como se ha señalado previamente, la introducción de datos en esta bolsa la ha de realizar la ECA responsable de las mediciones. Se detalla a continuación cómo realizar dicha introducción en cada una de las opciones.

### <span id="page-6-0"></span>3.1 Bolsa "Controles de emisiones": Incorporar datos en la web

Incorporación de datos directamente en la bolsa "Controles de emisiones".

#### <span id="page-6-1"></span>**3.1.1 Seleccionar el centro/los centros para los que se va a introducir la información**

Entrar en AIRE > APCA > Bolsas del centro > Control emisiones. Sin seleccionar nada, si marcamos "Buscar" nos mostrará todos los centros para los que tenemos permiso, con el certificado que estemos utilizando.

Seleccionamos el centro o centros para los que vamos a introducir información y "Verificar listado".

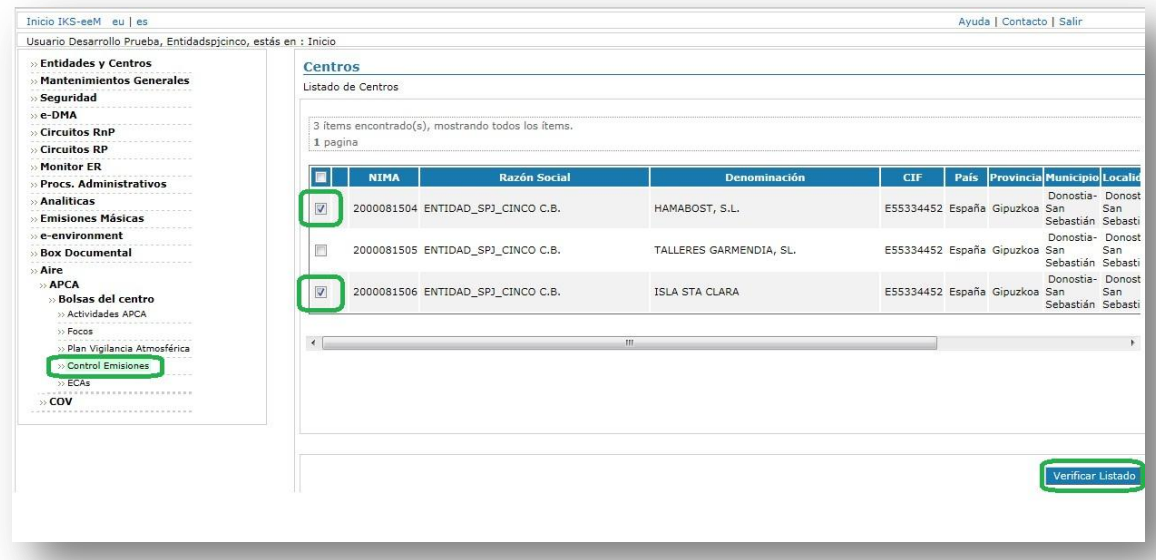

A partir de entonces podremos navegar en los diferentes apartados de AIRE manteniendo la selección del centro, que se nos mostrará en la parte superior. Para cambiar de un centro a otro y gestionar sus datos será suficiente con hacer click sobre la razón social del centro, en color azul.

#### En cualquier momento podremos volver a realizar un filtro y seleccionar otro centro:

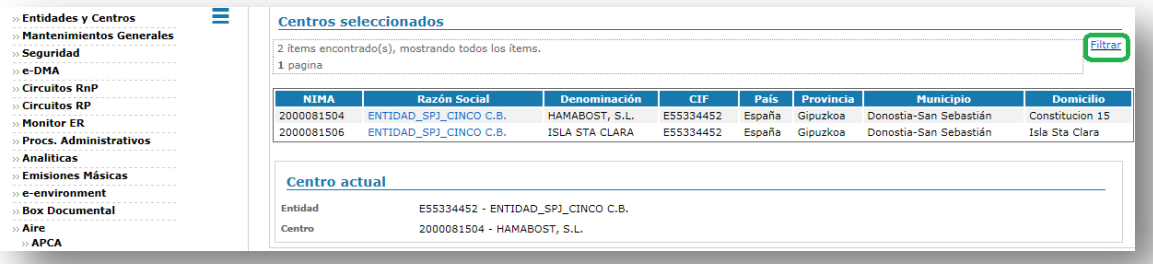

#### <span id="page-7-0"></span>**3.1.2 Incorporar datos de un nuevo informe**

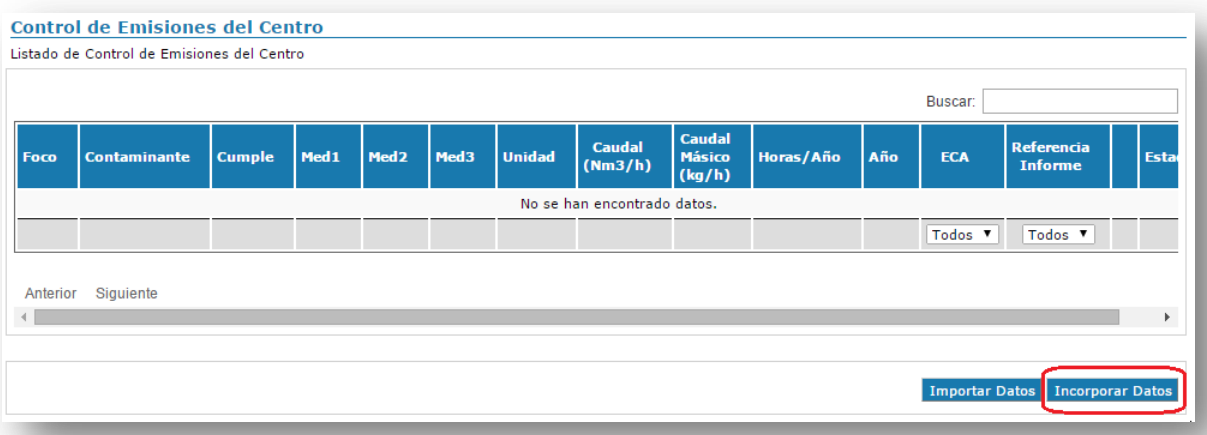

#### **BOTÓN INCORPORAR DATOS: CAMBIA A EDITABLE LA TABLA PARA PODER INCORPORAR DATOS**

Al hacer click sobre el botón "Incorporar datos" la tabla cambiará a formato editable y permitirá rellenar los datos. Sólo permitirá rellenar datos sobre los focos y contaminantes que estén dados de alta en la bolsa "Plan de Vigilancia Atmosférica", y que tengan una unidad asignada.

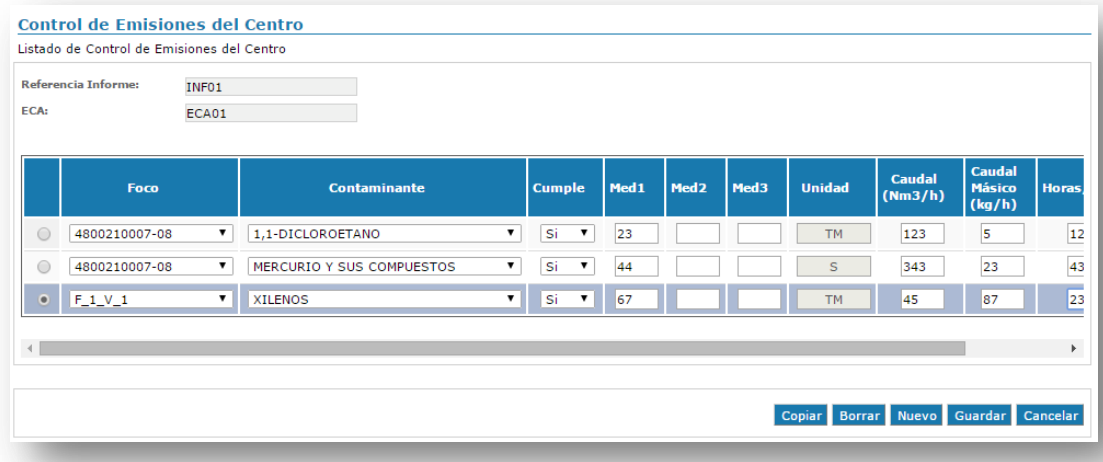

#### **PANTALLA** *CON LOS DATOS A RELLENAR DE CONTROLES DE EMISIÓN*

Entre los datos a tener en cuenta están los siguientes:

- **Es obligatorio rellenar los campos de la parte superior izquierda.** 
	- o Referencia Informe: introducir el código de informe. Es importante no repetir códigos de informe que ya estén presentados, para que no haya errores en la aplicación.
	- o ECA: introducir el nombre abreviado de la ECA. Cada ECA procurará utilizar siempre el mismo nombre.
- **Para añadir una nueva fila, hacer click sobre el botón "Nuevo".**
- **EX** Para copiar una fila, seleccionar una fila y hacer click sobre el botón "Copiar".
- **EX** Para borrar una fila, seleccionar una fila y hacer click sobre el botón "Borrar".
- **El botón "Cancelar" devuelve la tabla al estado de sólo lectura sin guardar los** posibles cambios que se hayan realizado.
- **La unidad no es seleccionable ya que se incorpora por defecto lo indicado en el** PVA. Si en el PVA no estuviese dada de alta ninguna unidad, habrá que introducirla previa introducción de los controles de emisiones.

#### <span id="page-8-0"></span>**3.1.3 Incorporar datos de un informe que ya tiene algunas filas en estado borrador**

Para incorporar nuevas filas o modificar filas en un informe que ya tiene información introducida, siempre que esté en estado "Borrador", basta con seleccionar previamente el informe, en el desplegable de la parte inferior de la columna "Referencia informe" y "Incorporar datos". Esto hará que cambie la tabla listado de controles de emisión a formato editable y permitirá rellenar nuevos datos o modificar aquellos ya introducidos.

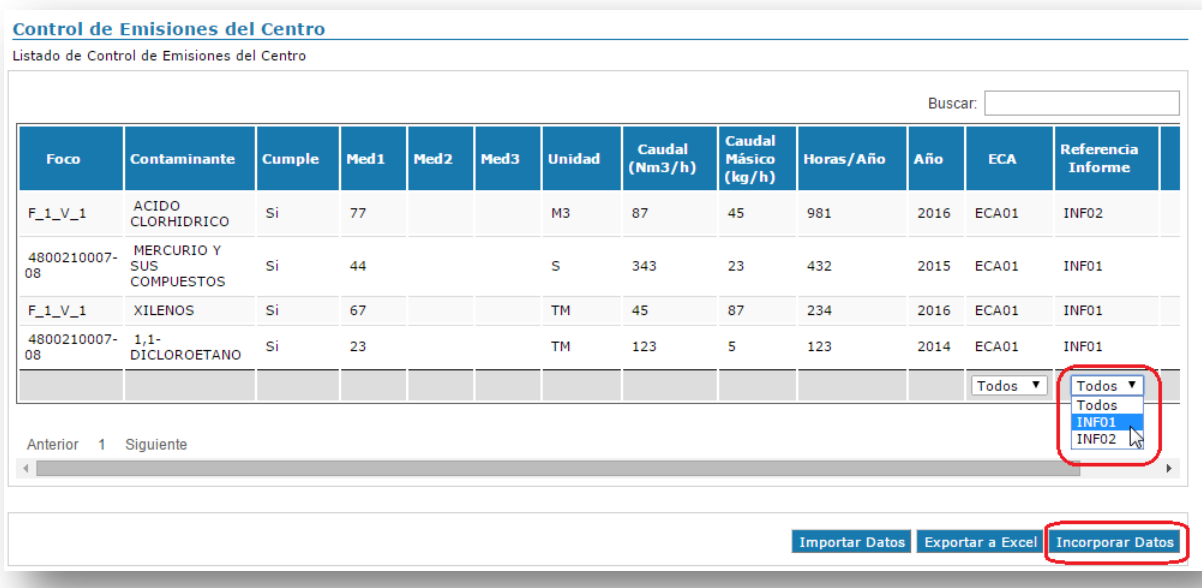

#### **SELECCIÓN DEL INFORME INF01 PARA SU MODIFICACIÓN**

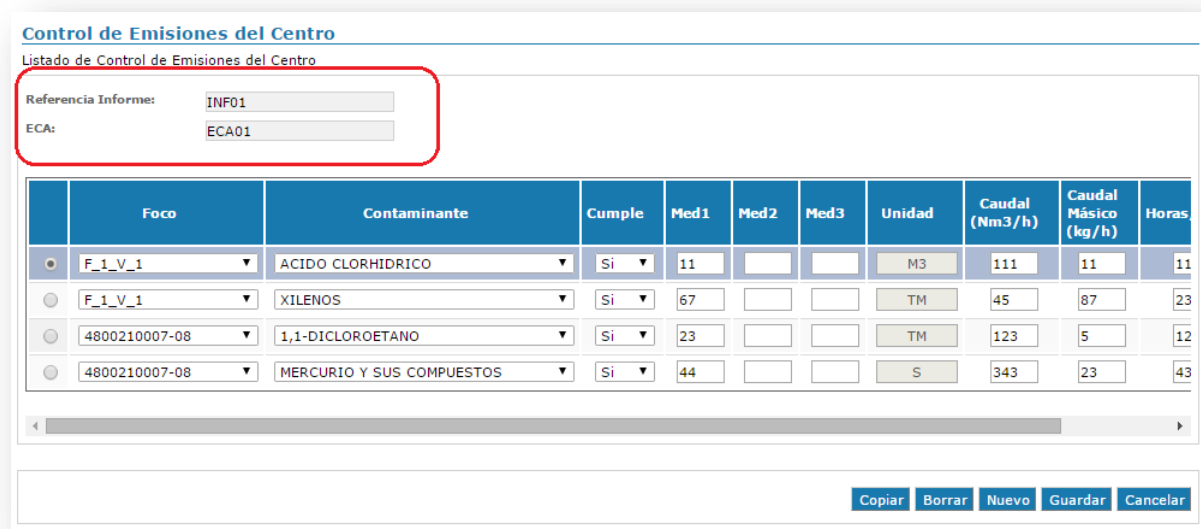

Dado que hemos seleccionado en el desplegable de la parte inferior el informe INF01 en la pantalla 1, la tabla ha cambiado a editable mostrando los datos del informe INF01 y permitiendo gestionar sus controles de emisión.

## <span id="page-10-0"></span>3.2 Introducir datos vía archivo .csv

Se pueden incorporar controles de emisión de forma masiva gracias al botón "Importar Datos". Llevará a una nueva pantalla donde poder seleccionar un fichero con extensión csv y pinchando sobre el botón "Adjuntar" incorporará los datos al sistema.

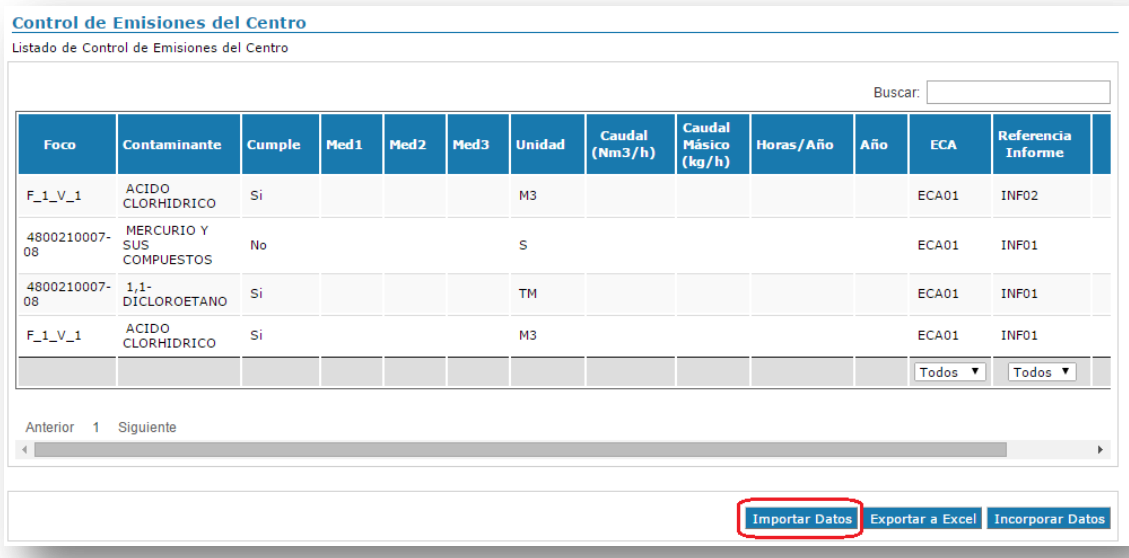

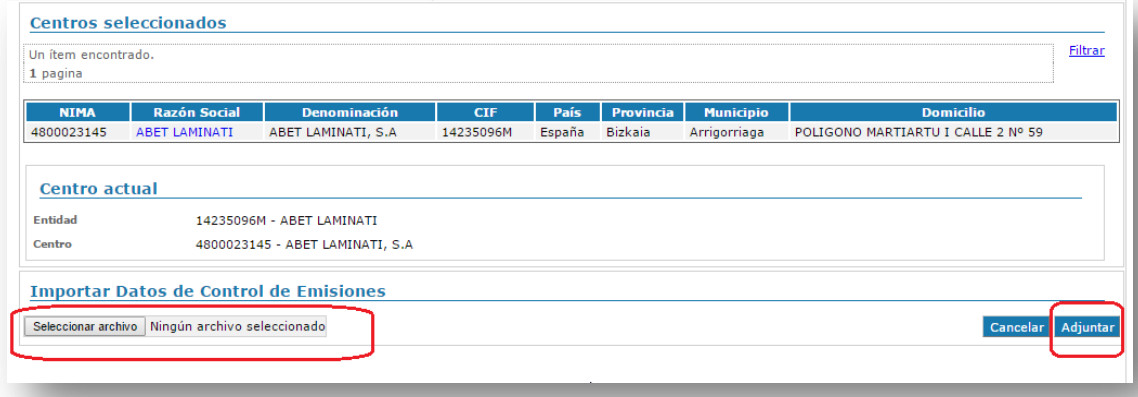

Para que no haya problemas a la hora de cargar la información, es importante cumplimentar correctamente el archivo .csv. Contiene 13 columnas, de las cuales son todas de obligado cumplimiento, excepto las columnas Med2 y Med3.

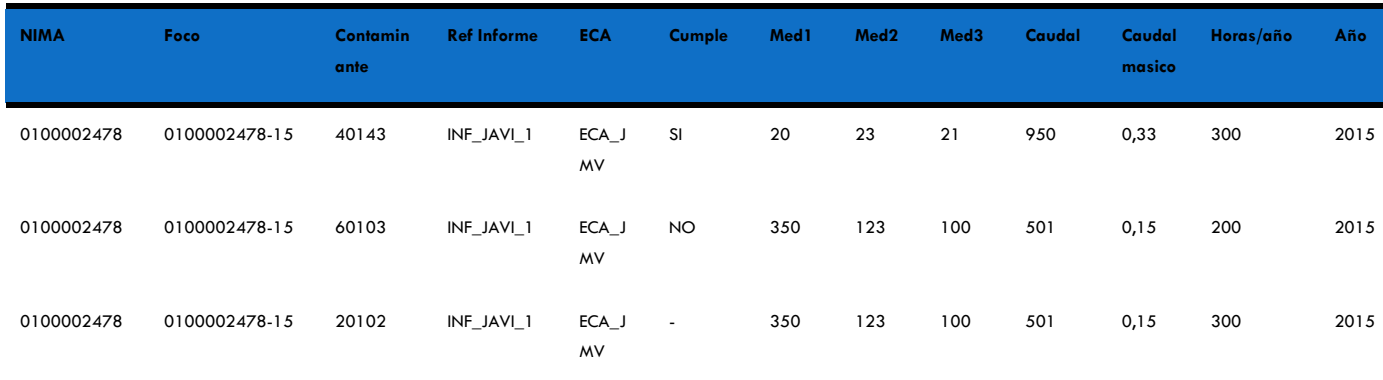

#### **EJEMPLO DE CÓMO CUMPLIMENTAR UN ARCHIVO .CSV**

Columnas a cumplimentar:

- **NIMA:** el NIMA del centro para el que se van a cargar los datos.
- **Foco**: el código del foco para el que se va a subir la información.
- **Contaminante**: el código del contaminante para el que se va a subir la información. En el anexo a este documento está el listado de códigos para cada contaminante.
- **Ref Informe**: El código del informe a cargar. Es importante que el mismo informe tenga el mismo código en todas las celdas, sin errores. Asimismo, no se pueden repetir códigos de informe que ya estén presentados, para que no haya errores en la aplicación.
- **Cumple**: una indicación sobre si la medición cumple el valor límite que le aplica (una vez restada la correspondiente incertidumbre):

 **SI**: cumple el valor límite.

 **NO**: no cumple el valor límite.

 **"**-": no se puede determinar si cumple o no.

**Med1, Med2 y Med3**: son los resultados de las tres mediciones que se han realizado para ese contaminante en ese foco. Se introducirán sin haber restado la incertidumbre, pero corregidas al porcentaje de  $0<sub>2</sub>$  que corresponda, en su caso. Los datos de Med2 y Med3 no son obligatorios para las mediciones de aquellos contaminantes que únicamente se miden una vez. Es importante indicar que en este archivo no se indica la unidad en que están medidos los contaminantes, porque la unidad es la que está indicada en el PVA de ese centro. Por tanto, los datos que aquí se den deberán ser acordes a esa unidad.

10

**Nota**: cuando el resultado de la medición sea inferior al límite de detección, se introducirá el valor del límite de detección.

- **Caudal:** Valor medio de las mediciones de caudal en condiciones normales v base seca (salvo que la autorización o normativa vigente establezca otra cosa).
- **Caudal másico:** Valor medio de las emisiones en carga másica del contaminante, en kg/h.
- **Horas/año:** se indicará el número de horas/año de funcionamiento del foco.
- **Año:** se indicará el año en el que se han realizado las mediciones.

Entre los errores posibles a la hora de cumplimentar el archivo .csv se encuentran:

- **Es importante que los datos que comiencen por 0 (por ejemplo, un NIMA de un** centro de Álava) mantengan el 0, para que no de error (la celda debe estar en formato "texto" para que el archivo no borre automáticamente el 0).
- **Un archivo .csv no permite caracteres del tipo ";" o "saltos de carro" (enter).**
- **Si en el PVA de ese centro no está dado de alta ese foco, con ese contaminante** concreto, y con una unidad concreta, la subida tampoco funcionará.
- **La Los resultados de las mediciones deben introducirse empleando la coma (,) como** separador decimal y no el punto (.).

Una vez incorporada correctamente la plantilla, conviene acceder a las bolsas de los centros concretos, para comprobar que efectivamente, los datos se han cargado. Los datos se encontrarán en estado "Borrador", a la espera de presentar el informe ECA (tal como se detalla en el punto 4).

#### <span id="page-12-0"></span>3.3 Exportar datos a Excel

Se pueden exportar a un fichero Excel los datos de los controles de emisión que hay en pantalla. Para ello, bastará con pinchar sobre el botón "Exportar". El proceso exporta los datos que hay en pantalla. Por lo tanto, si se han seleccionado valores en los desplegables de ECA y/o de informe, el Excel que se genera corresponde al filtrado realizado.

## <span id="page-13-0"></span>4 Envío informe ECA a través de e - DMA Solicitud

Una vez introducidos los datos en la bolsa de "Control Emisiones", para enviar el informe ECA correspondiente, se realiza un trámite, a través de e - DMA Solicitud (del mismo modo que cualquier otro trámite APCA, con la diferencia de una pantalla concreta).

La explicación sobre cómo realizar una e - DMA Solicitud se puede encontrar en la siguiente guía:

Apartado "Crear una nueva e – DMA Solicitud" de la ["Guía de tramitación](http://www.ingurumena.ejgv.euskadi.eus/r49-3614/es/contenidos/informacion/guia_iks/es_def/index.shtml)  [electrónica medioambiental"](http://www.ingurumena.ejgv.euskadi.eus/r49-3614/es/contenidos/informacion/guia_iks/es_def/index.shtml).

A modo de resumen, comporta:

- 1. Entrar en e DMA Solicitud y marcar "Crear Solicitud"
- 2. **Elegir SECTOR: AIRE, y PROCEDIMIENTO, el que corresponda**. Comportan un envío de informe ECA los siguientes procedimientos:
	- a) APCA: Envío informe ECA inicial (autorizaciones)
	- b) APCA: Notificación que requiere informe ECA inicial (notificaciones)
	- c) APCA: Envío de informe ECA periódico (tanto autorizaciones como notificaciones)

Señalar que en el caso de los informes ECA iniciales, son las propias instalaciones APCA las responsables del envío de los informes, mientras que, en el caso de los informes ECA periódicos, son las ECAs quienes han de proceder a su envío.

3. **Elegir el informe que se esté presentando**: en esta pantalla, específica de los procedimientos de envío de informe ECA, se debe elegir el código de expediente que se esté presentando. Dará opción de elegir aquellos expedientes que tengan filas en estado borrador en la bolsa de "Control Emisiones". Asimismo, presentará una opción que indica "Sin mediciones en focos confinados", a elegir únicamente en el caso de que el informe ECA que se esté presentando no contenga datos sobre mediciones en focos confinados (por ejemplo, que todas las mediciones sean en inmisión…):

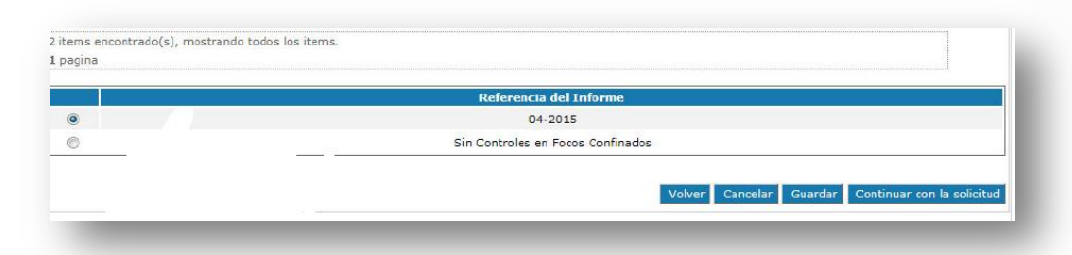

- 4. **Adjuntar un documento obligatorio**: el informe ECA que contiene los datos que hemos incorporado en "Control Emisiones" y que tiene el mismo código de informe que hemos introducido en esa bolsa. Debe estar en formato pdf. Si dispone de anexos, o por alguna razón se quieren adjuntar más documentos, se puede hacer a través de documentos opcionales, pero únicamente el documento obligatorio será el que tenga un acceso directo desde la bolsa "Control Emisiones". Una vez seleccionado el documento a adjuntar, hay que "Consolidar Documentos", y esperar a que el documento tenga la indicación Subido: ok, antes de continuar con la solicitud.
- 5. **Indicar dos direcciones de correo electrónico**. Cuando la administración emita alguna notificación, resolución, o requerimiento de subsanación en IKSeeM, las direcciones aquí señaladas recibirán un correo electrónico de aviso, para que la persona encargada acceda a IKSeeM a consultar lo notificado.
- 6. **Firmar y Presentar la solicitud**. En el momento de firmar puede que surjan problemas informático, entre otros, "Java no está actualizado". En tal caso, se puede llamar, desde la CAPV, al teléfono 012 "Zuzenean" (Teléfono 945 - 018000 desde fuera de Euskadi) y solicitar contacto con el Servicio IKS.

Una vez presentada la e-DMA Solicitud, el expediente quedará en "Mis Expedientes", en estado Iniciado, y tendrá asignado un código de expediente. En ese momento, si volvemos a la bolsa "Control Emisiones" comprobaremos que las filas del informe que acabamos de presentar están en estado "Presentado", en lugar de "Borrador", y tienen un acceso directo al pdf que hemos adjuntado. Una vez que las filas están en estado "Presentado", no se pueden modificar, por lo que si se detectara algún error en alguno de los números, se contactará con el Servicio de Aire para que procedan a corregirlo.

## <span id="page-15-0"></span>5 ANEXO: TABLA DE CÓDIGOS DE CONTAMINANTES

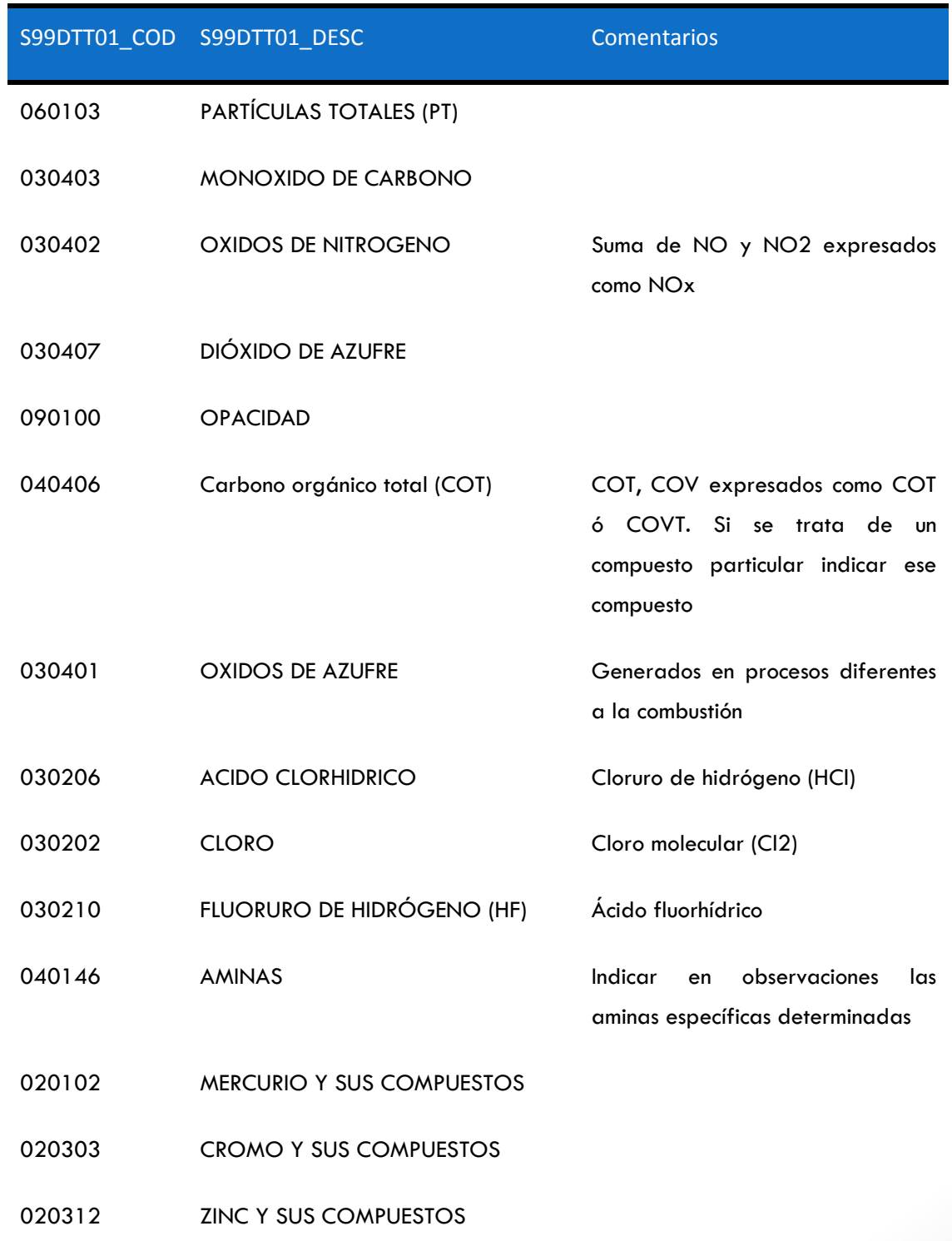

 $\begin{pmatrix} 14 \end{pmatrix}$ 

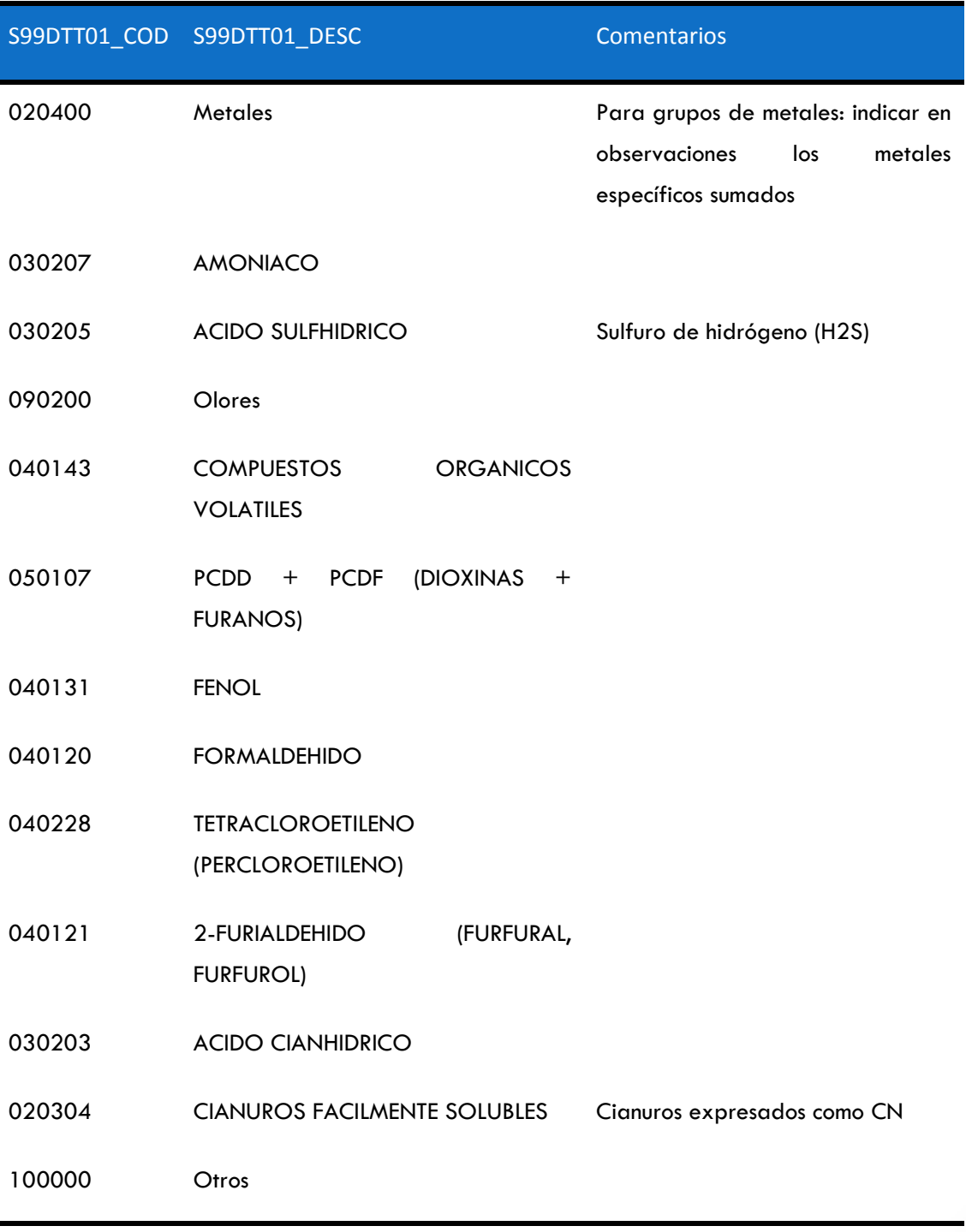

í

 $\begin{pmatrix} 15 \end{pmatrix}$